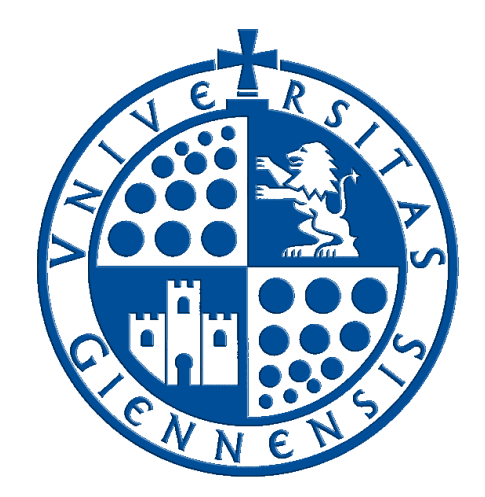

# Servicio de Informática

Vicerrectorado de Tecnologías de la Información y la Comunicación

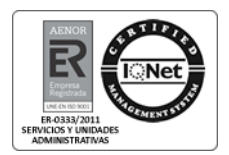

## **Gestión de asistencias en aulas de informática**

**Guía del Alumno**

**Edición:** 01 **Última Actualización** 14 de enero de 2013

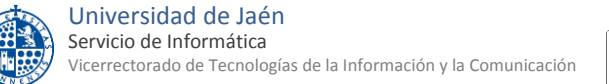

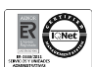

### **Tabla de contenido**

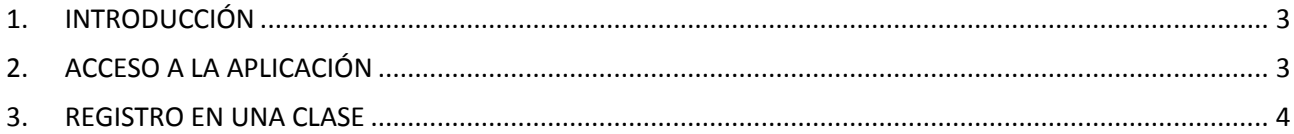

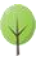

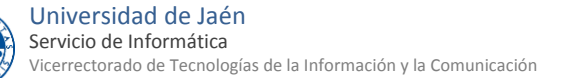

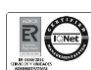

### <span id="page-2-0"></span>**1. INTRODUCCIÓN**

La presente guía explica los pasos necesarios para que los alumno/as pertenecientes a la Universidad de Jaén puedan registrarse en una clase mediante la aplicación de Gestión de Asistencias en Aulas de Informática.

Los requisitos para poder registrarse como alumno/a de una clase mediante la aplicación de Gestión de Asistencias en Aulas de Informática son:

- Ser alumno/a de la Universidad de Jaén y disponer de cuenta TIC.
- Estar utilizando un ordenador situado en:
	- o Aulas de informática del edificio A4 en el Campus de Jaén
	- o Aulas de informática A-009-C o B-116 de la EPS de Linares.

### <span id="page-2-1"></span>**2. ACCESO A LA APLICACIÓN**

El acceso al registro en una clase mediante la aplicación de gestión de asistencias en aulas de informática se realiza accediendo a la página web:

<https://aries.ujaen.es/asistencias>

Cuando accedemos a la mencionada página web veremos lo siguiente:

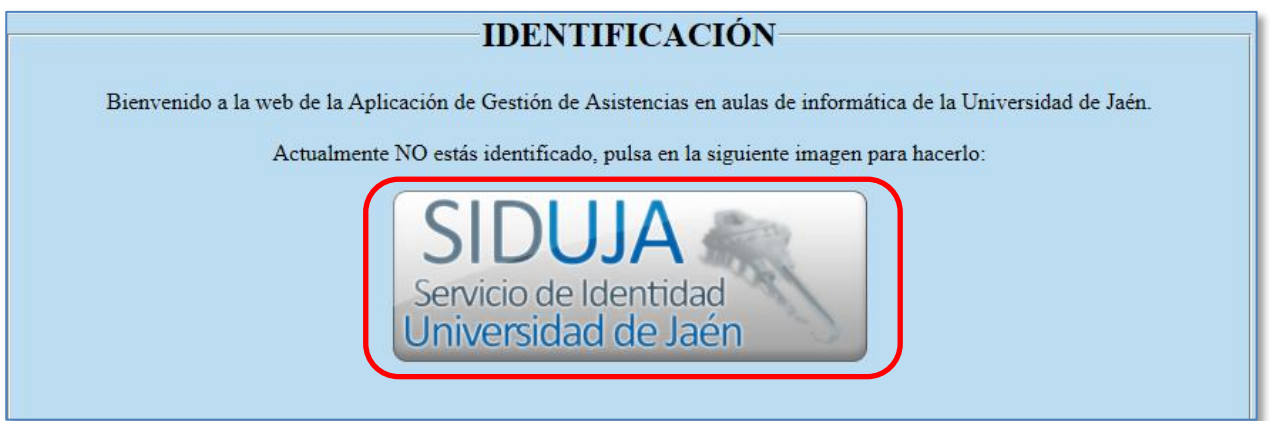

Este mensaje quiere decir que aún no nos hemos identificado y que debemos hacerlo antes de poder registrarnos. Para identificarnos pulsaremos el botón SIDUJA.

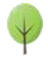

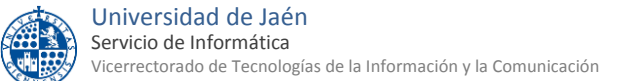

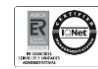

Nos aparecerá otra página en la que tendremos que introducir las credenciales de nuestra cuenta TIC de la Universidad de Jaén:

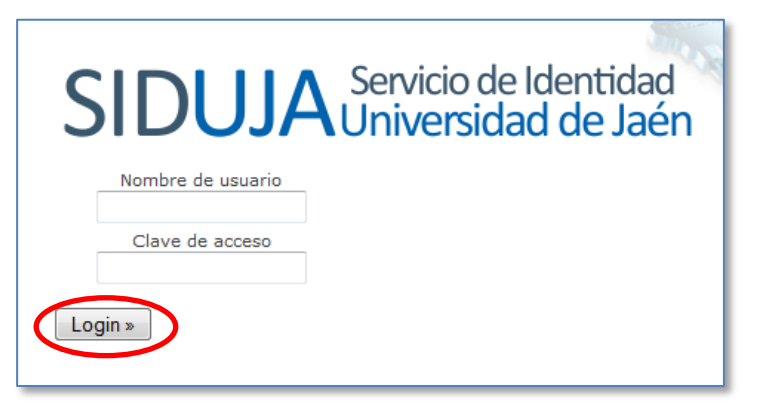

Aquí deberemos introducir nuestro nombre de usuario (es decir, lo que hay a la izquierda de @red.ujaen.es en nuestra dirección de correo electrónico), nuestra contraseña y luego pulsar el botón

Login »

#### <span id="page-3-0"></span>**3. REGISTRO EN UNA CLASE**

Una vez que hayamos introducido nuestras credenciales de forma correcta nos aparecerá una pantalla similar a la siguiente:

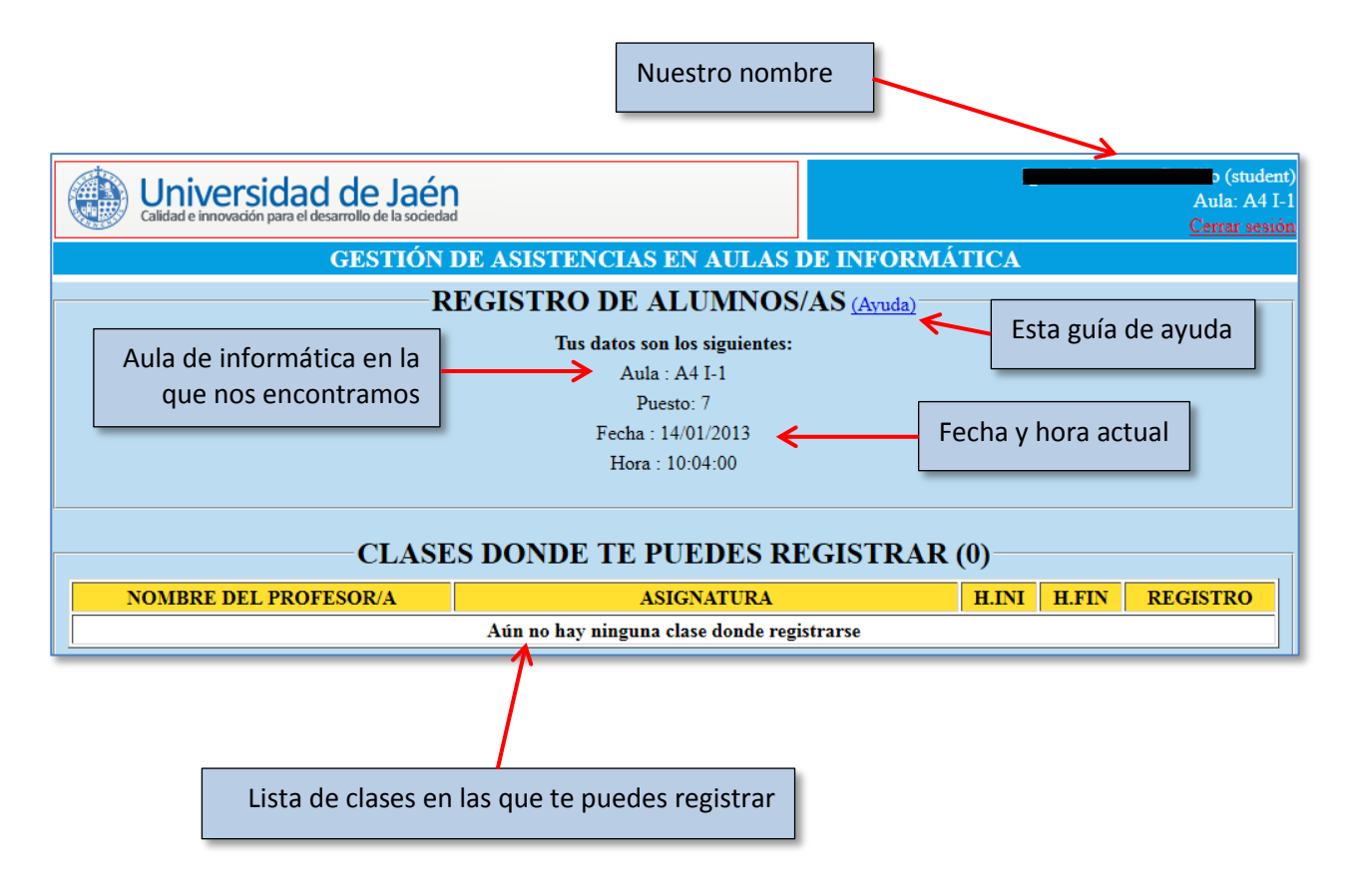

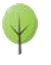

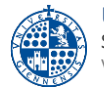

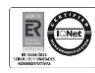

En la pantalla de ejemplo anterior no hay ninguna clase donde registrarse, esto se debe a que el profesor correspondiente aún no ha creado la clase. Si es el caso sólo debes esperar a que lo haga, pero no hace falta recargar la página, se hace automáticamente.

Una vez que el profesor haya dado de alta la clase y su registro esté abierto es cuando los alumnos asistentes a dicha clase podrán registrarse en la misma.

En ese caso aparecerá esta otra ventana en la que ya sí aparece una clase para registrarse:

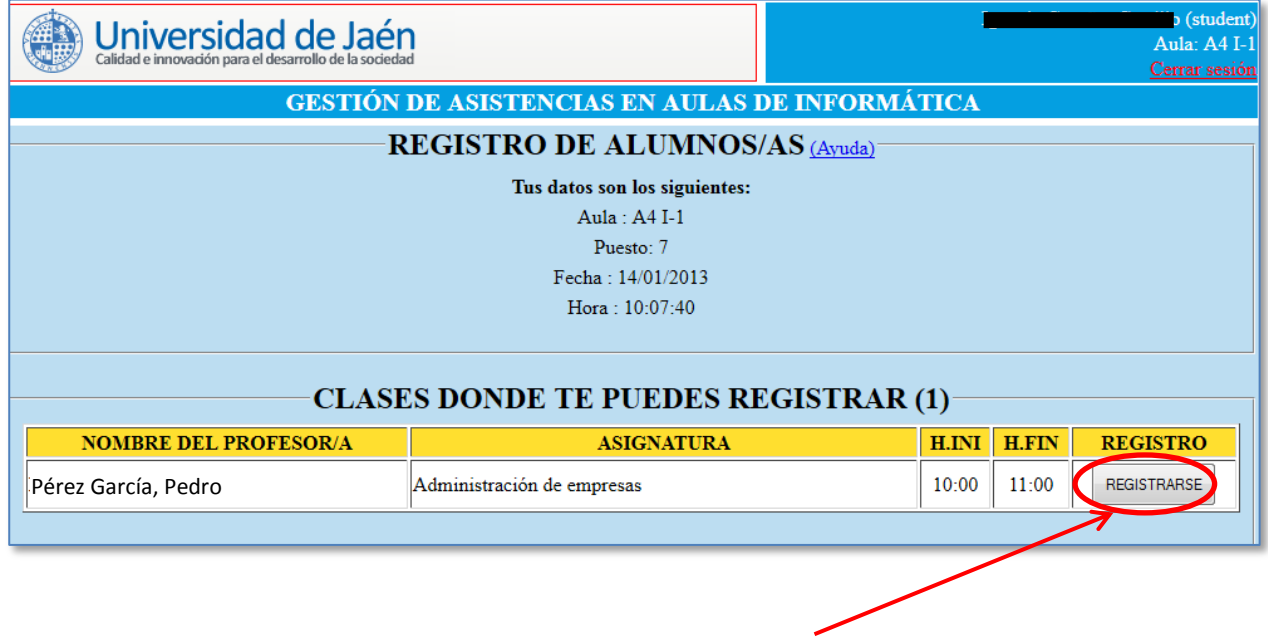

Para formalizar tu registro sólo debes pulsar en el botón  $\sqrt{\text{registransf}}$ , tras lo cual te aparecerá el siguiente mensaje de confirmación:

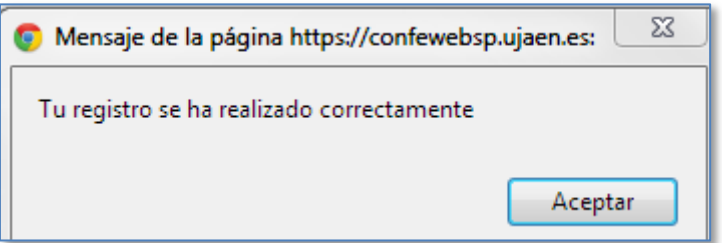

También es posible que aparezca más de una clase en la que es posible registrarse, en ese caso debes fijarte en el nombre del profesor y de la asignatura para elegir la adecuada. En caso de duda consulta con el profesor/a.

Sólo puedes registrarte una sola vez en cada clase, si ya te habías registrado con anterioridad en una clase y lo vuelves a intentar te aparecerá este mensaje:

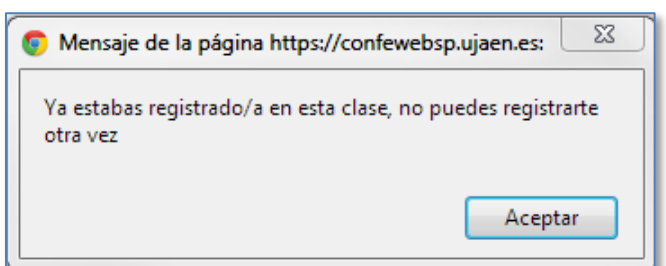

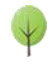

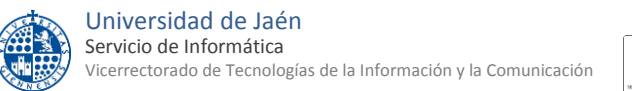

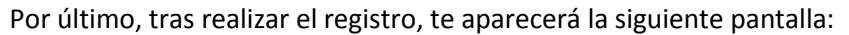

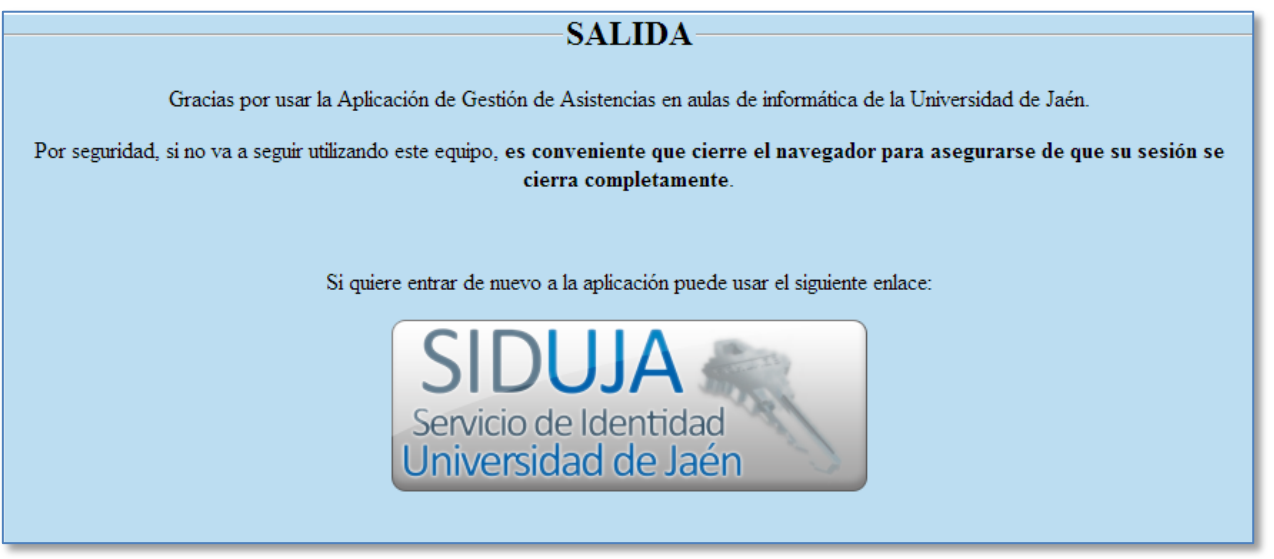

Si hay varios alumnos/as compartiendo el mismo ordenador pueden registrarse todos/as pero han hacerlo de uno en uno. Es decir, cuando al primer alumno/a se registre y le salga la pantalla anterior de salida, el segundo alumno/a pulsará el botón de SIDUJA e iniciará su proceso de registro. Así sucesivamente con todos los que compartan el mismo ordenador, y teniendo en cuenta que hasta que un alumno/a no finalice su registro el siguiente no podrá iniciarlo.

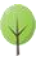